# ANT coinmotion

**Tapahtumahistorian siirtäminen Divlyn palveluun**

## Divly (vaihe 1/13)

- Kirjaudu Coinmotiontilillesi
- 1 Paina kolmiosta ja valitse alasvetovalikosta Raportointi
- 2 Paina tapahtumaraportin alapuolelta: Lataa tapahtumaraportti Ido

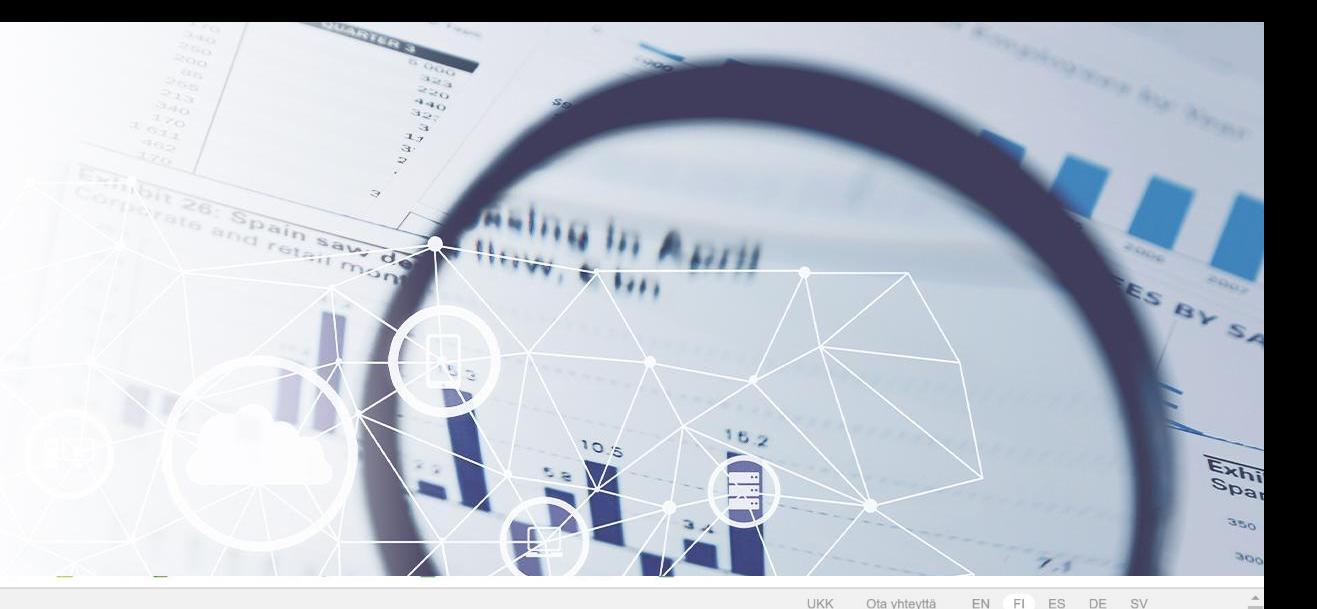

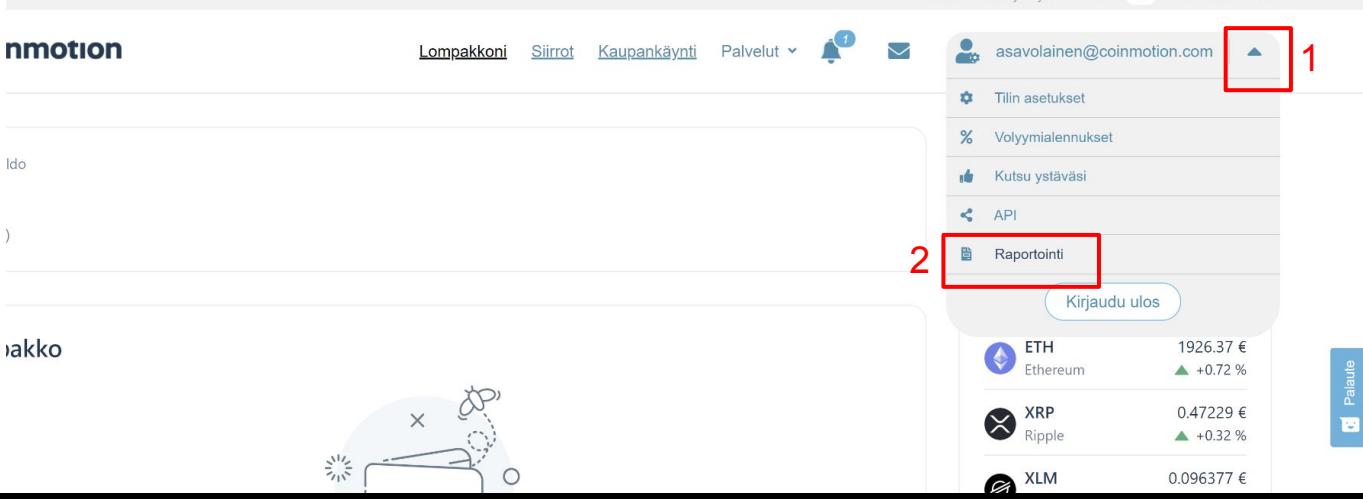

## Divly (2/13)

- 1 Tapahtumahistoria latautuu selaimen oikeaan ylänurkkaan tai vasempaan alanurkkaan
- 2 Paina hakasen alta näytä kansiossa

1

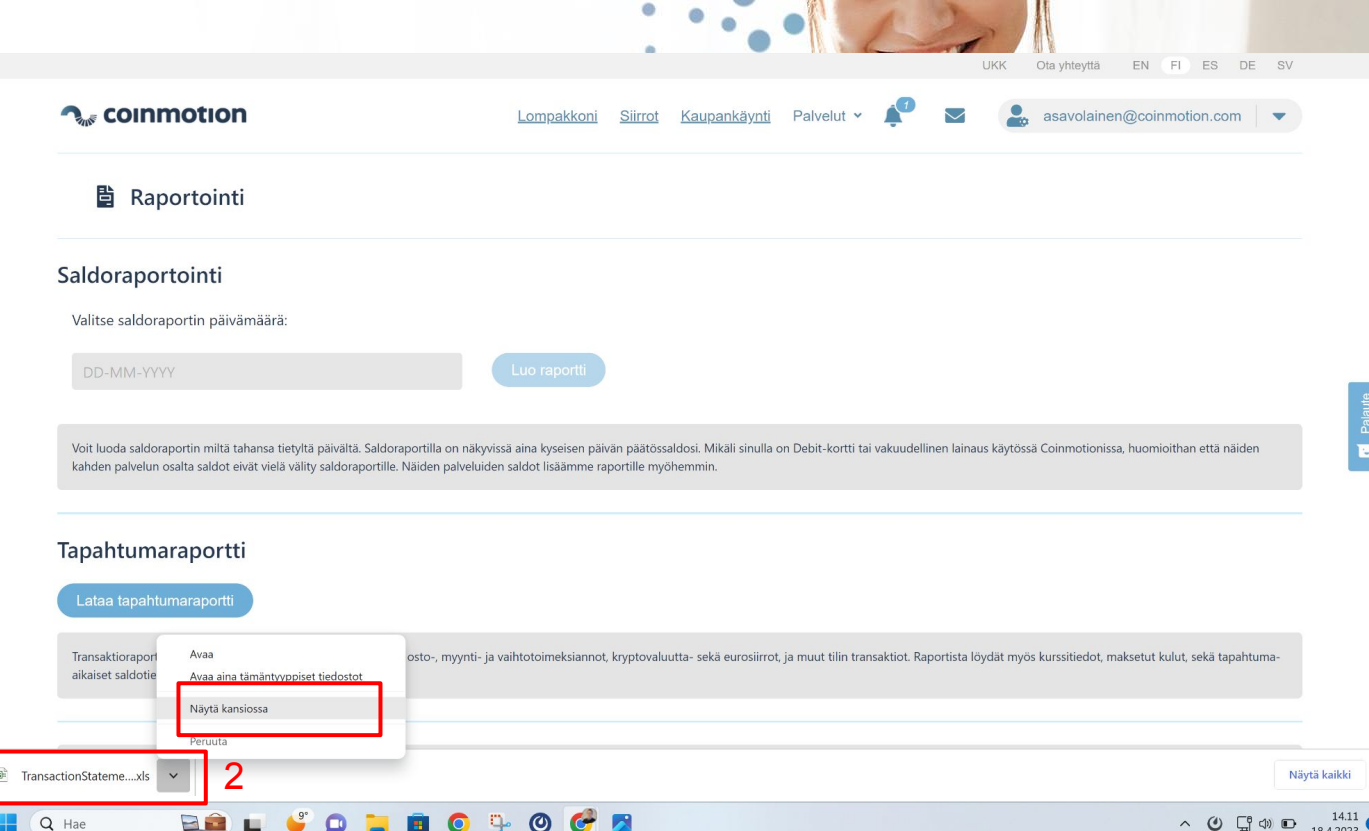

## Divly (3/13)

- Ladatut tiedostot- alta löytyy nyt tapahtumahistoria (älä sulje Ladatut tiedostot kansiota)
- Voit seuraavaksi aloittaa Divlyn käytön

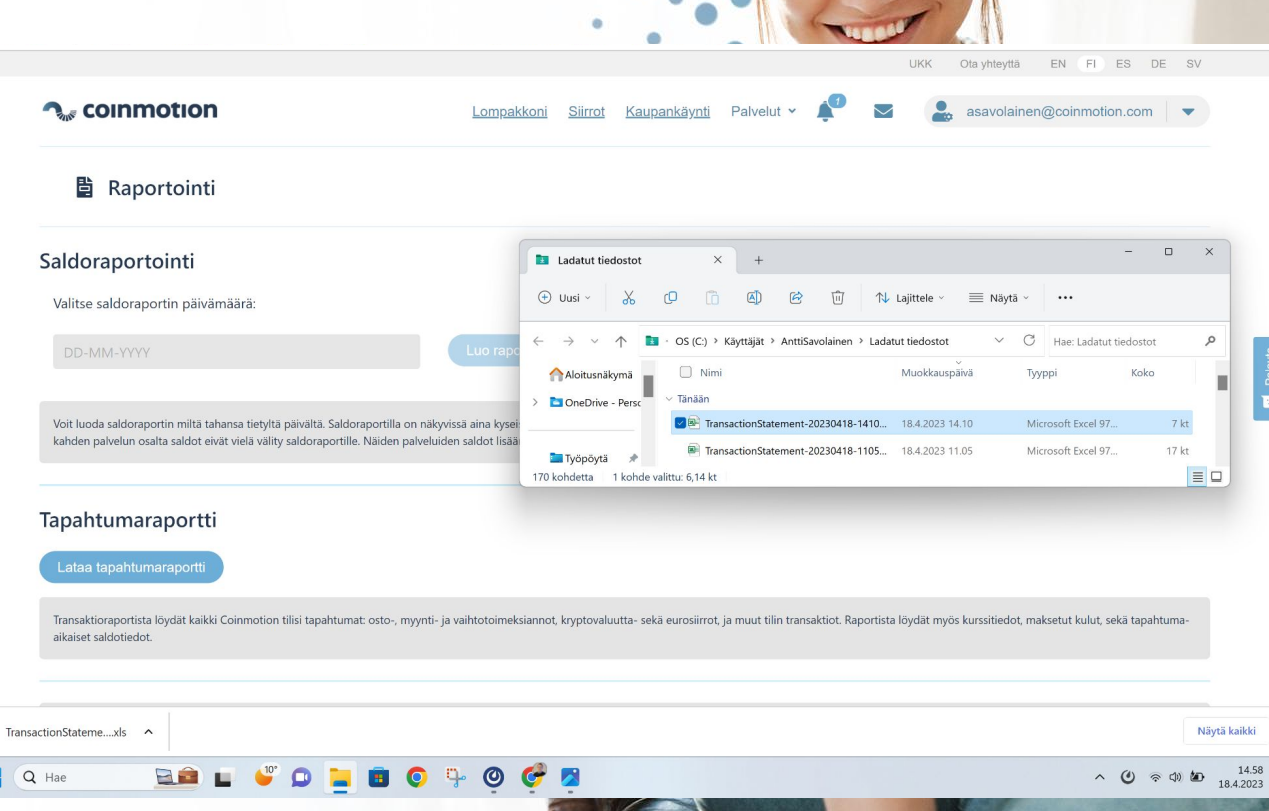

## Divly (vaihe 4/13)

● 1 Paina aloita ja luo tili

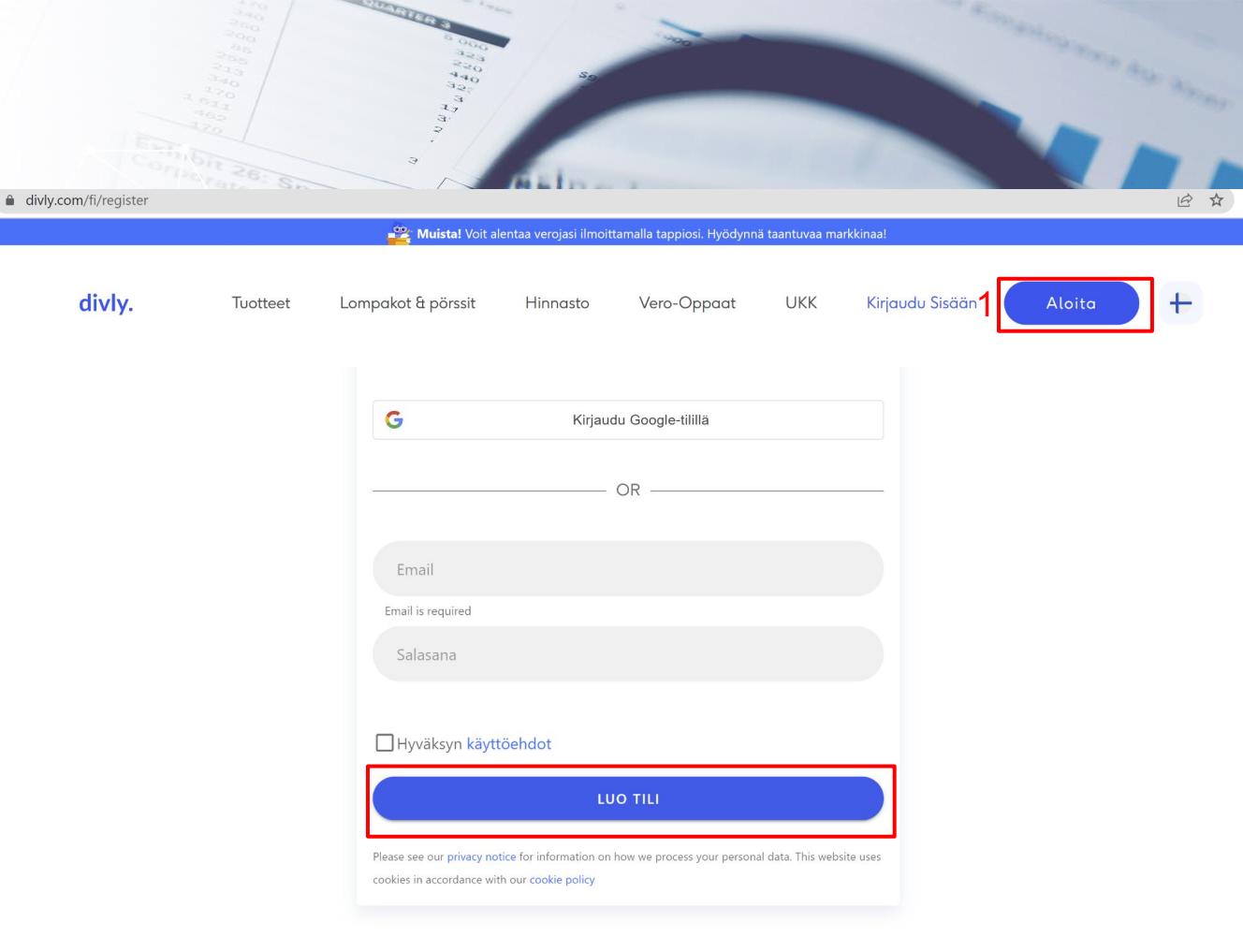

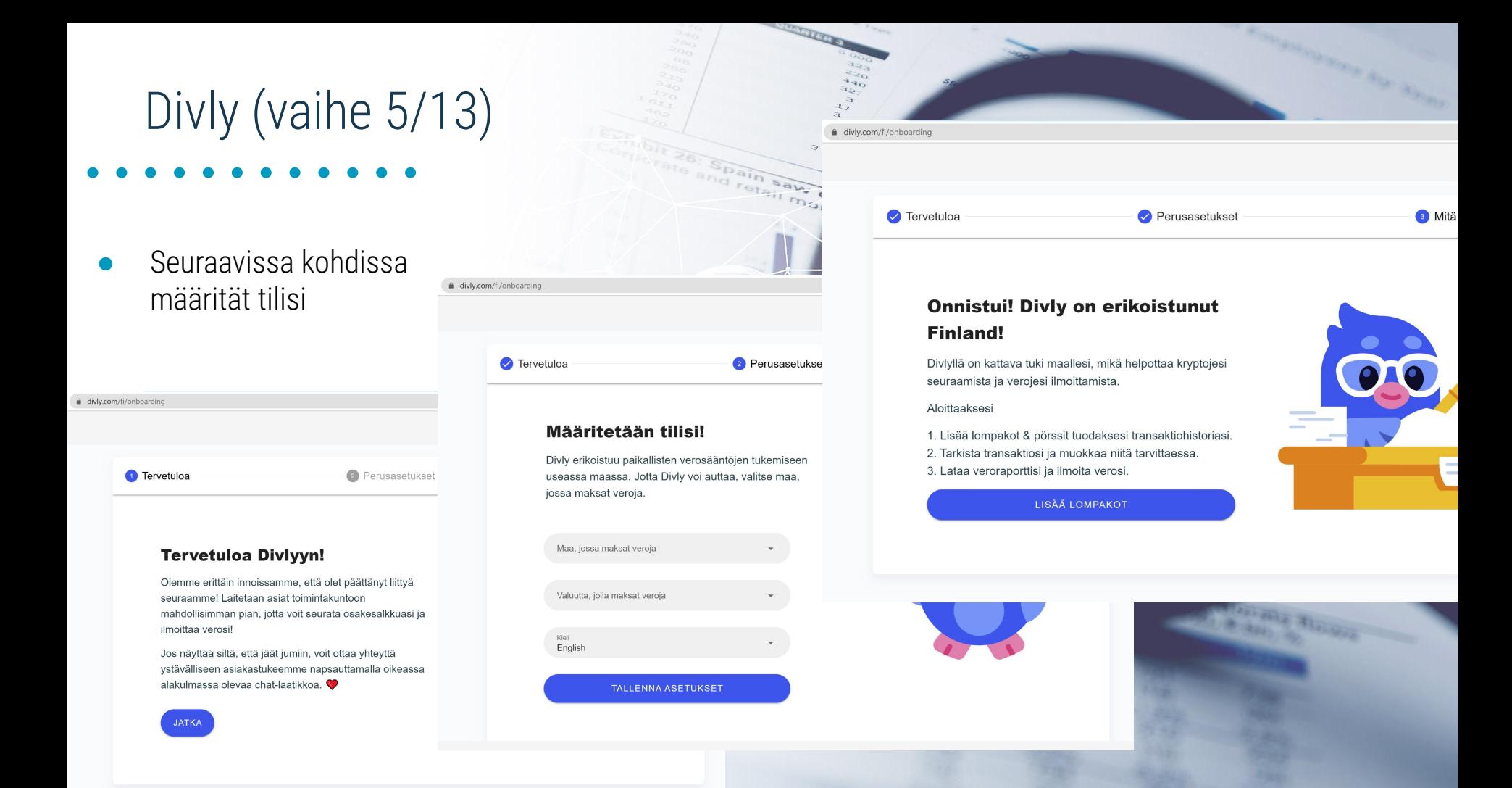

### Divly (6/13)

● Paina lisää lompakko

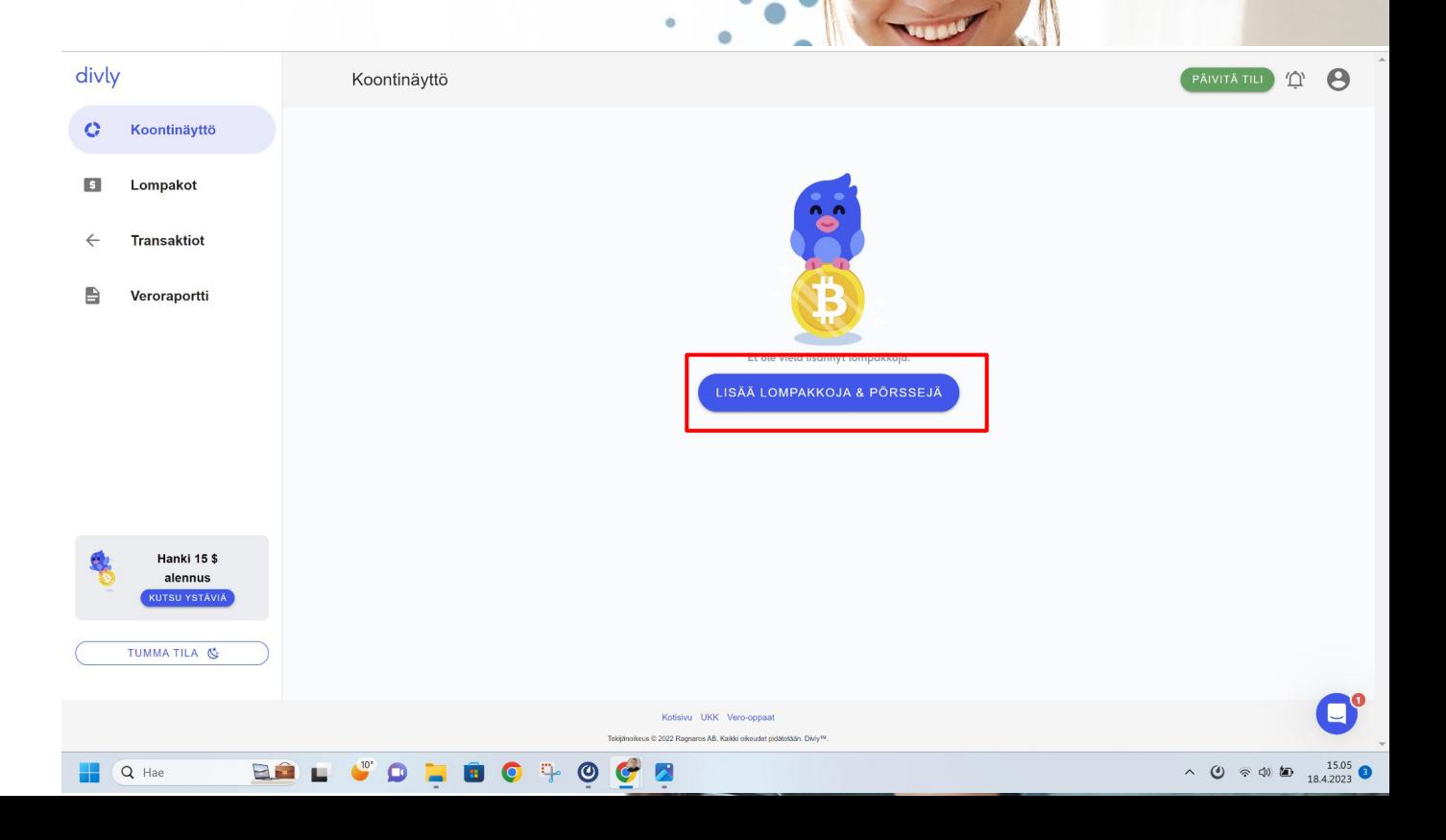

## Divly (7/13)

- Aloita kirjoittamaan Coin- niin löydät Coinmotion-lompakon lisättäväksi.
- Paina Coinmotionin logoa

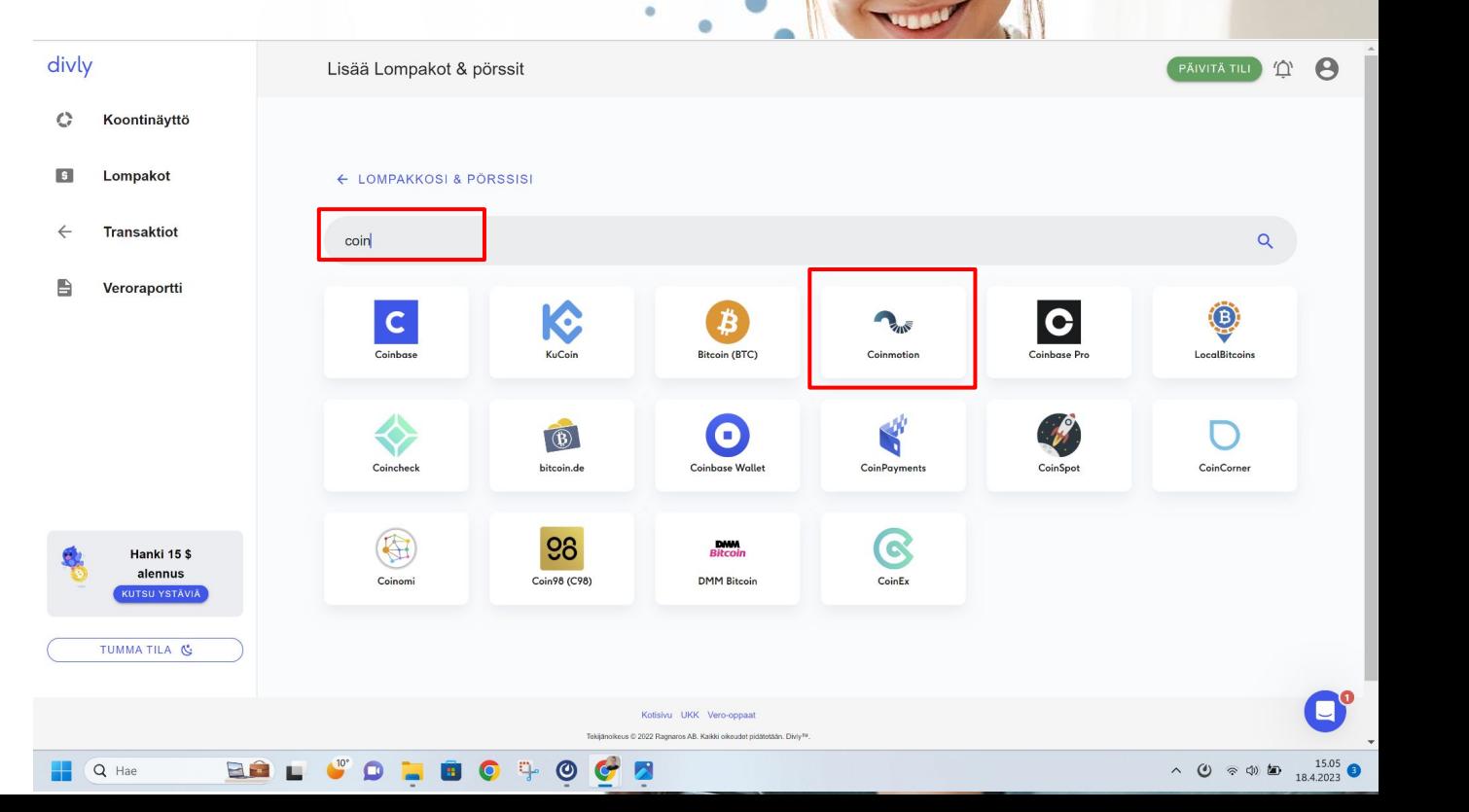

## Divly (8/13)

- Ota ladatut tiedostot esille
- Raahaa tapahtumahistoria punaisella merkattuun kohtaan

 (Paina pohjassa hiiren näppäintä tapahtumahistoria päällä ja siirrä se laatikkoon vapauttamalla hiiren painike)

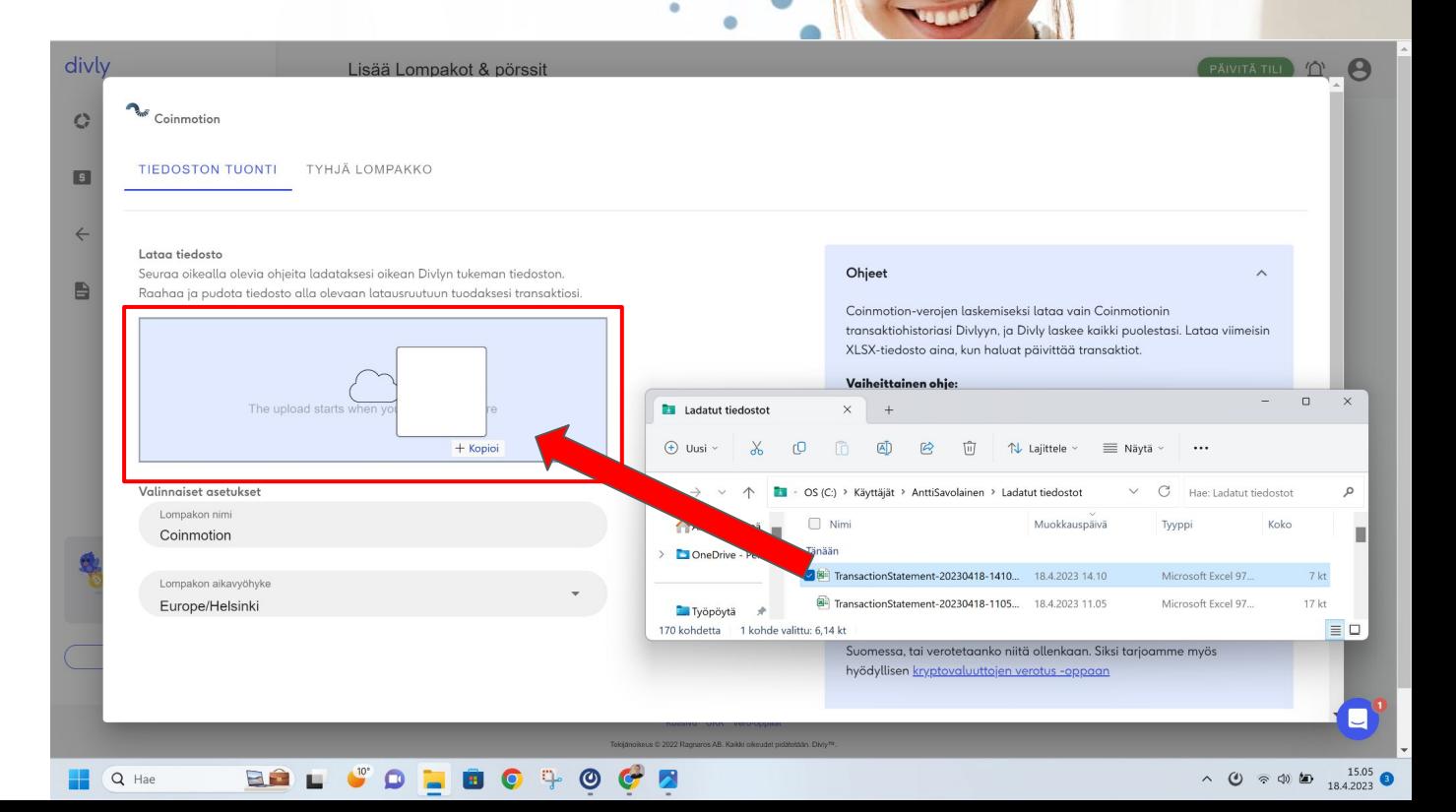

## Divly (9/13)

- Paina vasemmasta laidasta Veroraportti
- Paina Hanki Veroraportti

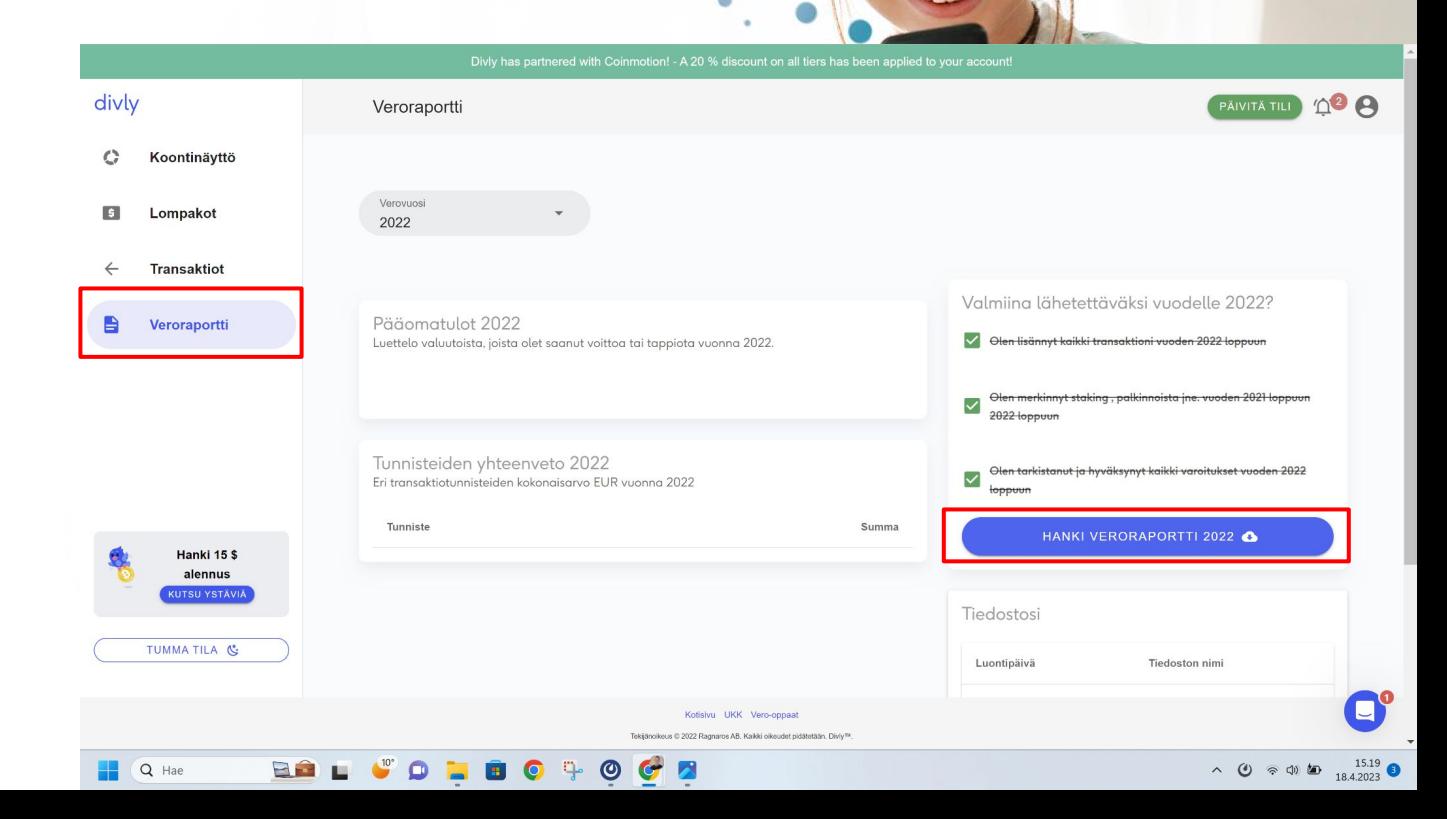

## Divly (vaihe 10/13)

• 1 Valitse tapahtumien määrän mukaan sopivin laajuus

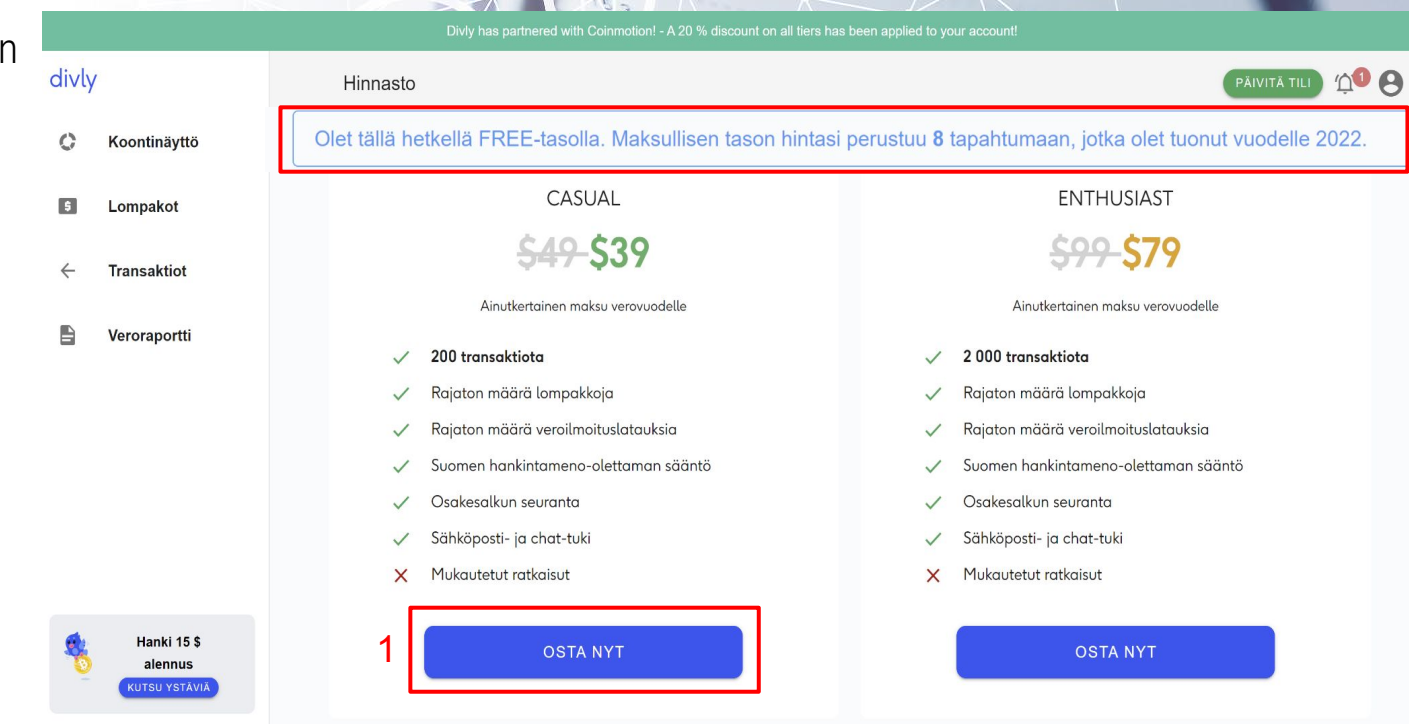

**BY** SA

**CONTRACTORY** 

Spain saw of

Sagger<br>Sagger

### Divly (vaihe 11/13)

Valitse maksutapa

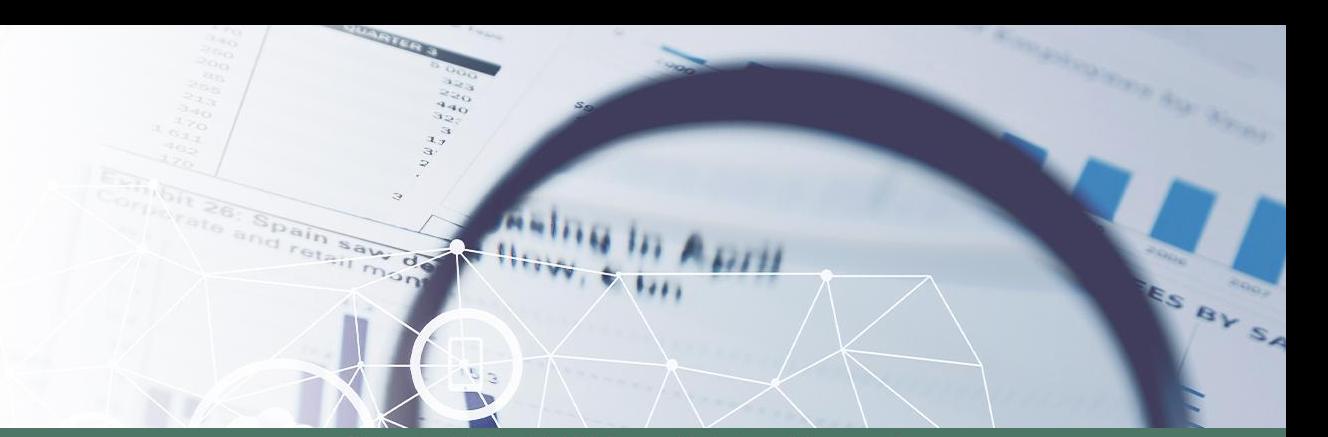

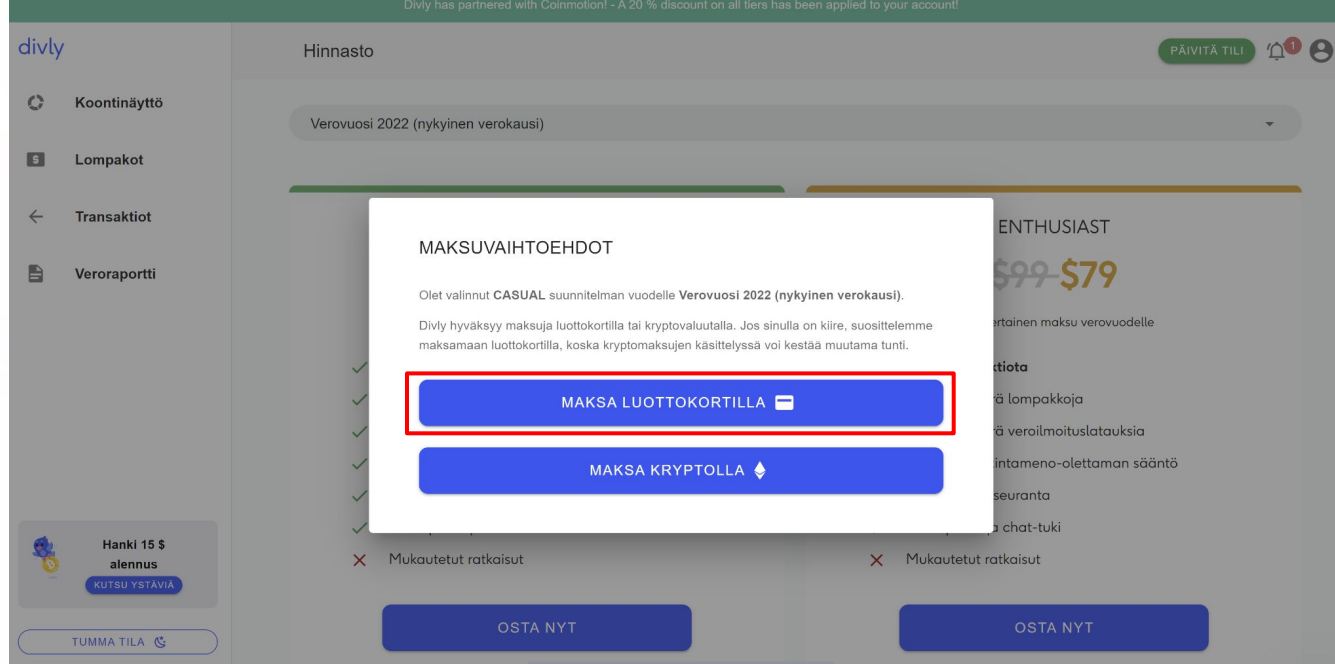

### Divly (vaihe 12/13)

### divly.

**START OF** 

Payment successful! Please click here to go back to your Divly account 2 Hinnasto

**EXHI** 

● 1 Syötä kortin tiedot ja maksa. Palaa Divlyn tilillesi klikkaamalla sinisellä olevaa tekstiä 2

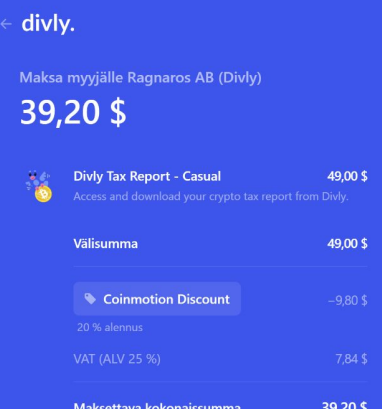

1

### Maksa kortilla

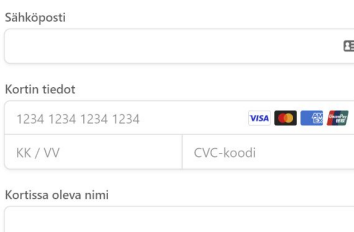

### Maa tai alue Suomi

### Tallenna tietoni turvallisesti yhden napsautuksen maksamista varten

Maksa nopeammin palvelussa Ragnaros AB (Divly) ja kaikkialla, missä Link on hyväksytty.

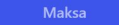

### Divly (vaihe 13/13)

**● Valitse Finish Tax Report ja paina Generate**

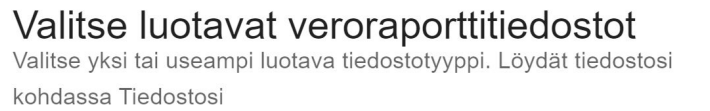

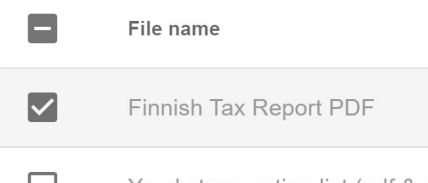

Yearly transaction list (pdf & csv)

### **GENERATE**

**● Paina punaisen laatikon sisällä olevaa tekstiä ja tallenna veroraporttisi tietokoneellesi**

HANKI VERORAPORTTI 2022

**EXHI** 

### Mitä Divly-veroraporttiin kuuluu?

Tiedostosi

 $d_{\rm s}$ 

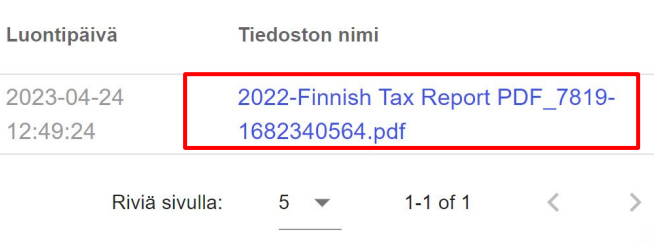

## Divly

● Tässä kuvakaappaus veroraportista, jonka voit toimittaa omaverossa verottajalle.

> Pääset aloittamaan divlyn käyttämisen osoitteessa:

<https://divly.com/fi/?ref=Coinmotion>

Veroviranomainen tarjoaa mahdollisuuden ilmoittaa koko vuoden myyntitiedot kerralla, jos ilmoitat voittosi tiedot erikseen tappioista. Voit ilmoittaa nämä kohdassa Muut tulot → Luovutusvoitot. Napsauta Lisää uusi luovutus ja valitse Virtuaalivaluutat. Ilmoita voitot ja tappiot erikseen alla olevan taulukon tietojen mukaisesti.

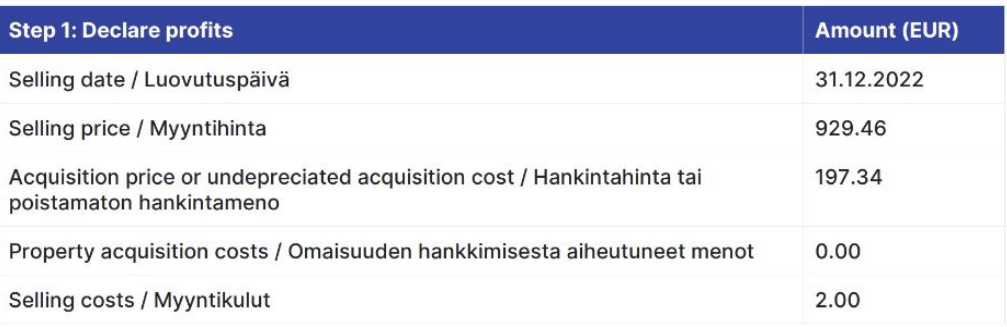

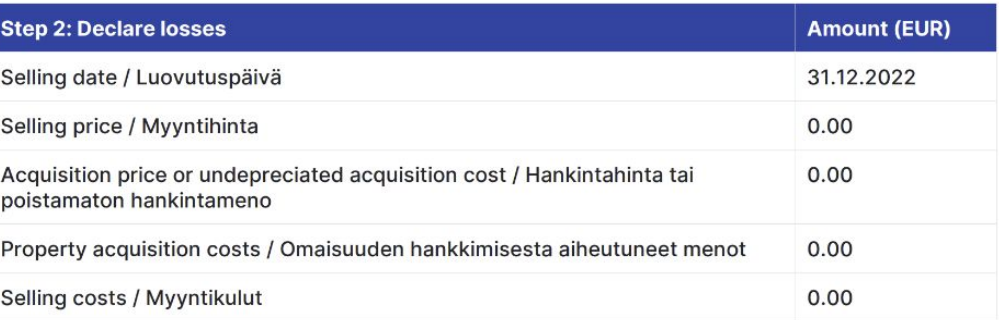

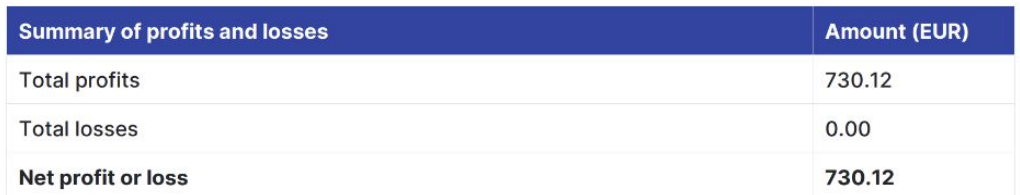